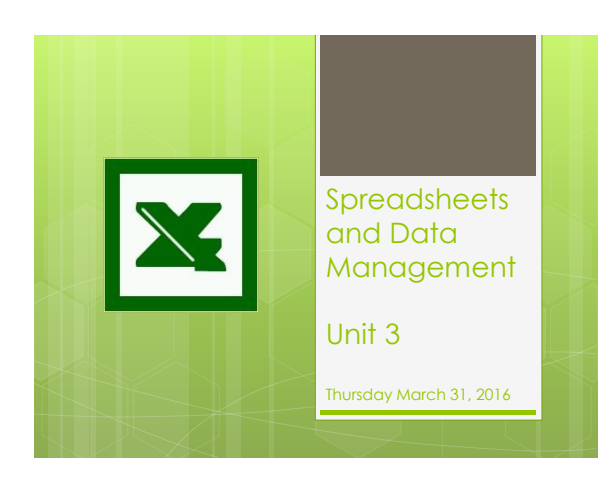

#### **Spreadsheets**

- Allow users to perform simple and complex sorting
- Allow users to perform calculations quickly
- Organizes and presents figures that can be analyzed, graphed and printed
- Amount of information is limitless

#### **Spreadsheets**

Can be used to automatically

- Calculate totals for you
- Identify the category with the highest and lowest numbers
- Calculate averages
- Create presentation charts from figures

#### Common Uses for Spreadsheets

- $\bullet$  .
- $\bullet$  .
- $\bullet$ .
- **.** .
- $\bullet$ .
- 
- $\bullet$  .
- **o** ANYTHING THAT USES NUMBERS!

### Getting Started

The program we will be using is Microsoft Excel

Microsoft Excel defaults:

• Workbook is your work space

• Every workbook begins with \_\_\_\_\_\_ worksheet

•  $\frac{1}{1-\frac{1}{\pi}}$  found at the bottom of your workbook

- 
- 
- To add a new worksheet, you select  $\frac{1}{\omega}$  that is next to Sheet and subsequent sheets will be added.<br>Worksheets can be renamed by double clicking on the default<br>sheet name and typing the new desired name.<br>worksheets

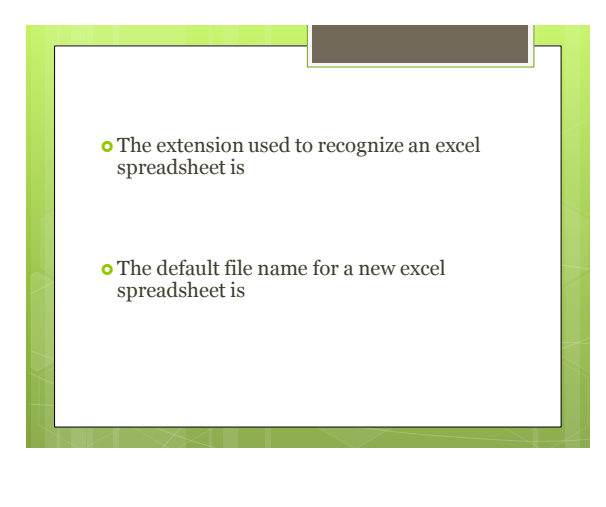

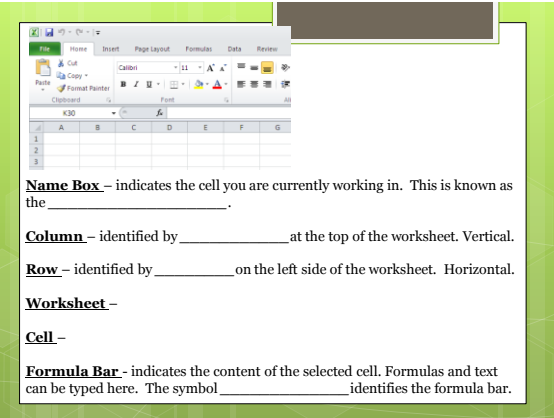

# Entering Information

o Labels:<br> **0** .

- Numbers are useless without information to help users understand what they mean (i.e. Total Money Owing)
- Always \_\_\_\_\_\_\_\_ aligned in the cell

#### o <u>Values</u>:

- **o** Important to not include commas, dollar signs, etc **o** You can format your spreadsheet to reflect currency, date, etc
- Always \_\_\_\_\_\_\_ aligned in the cell

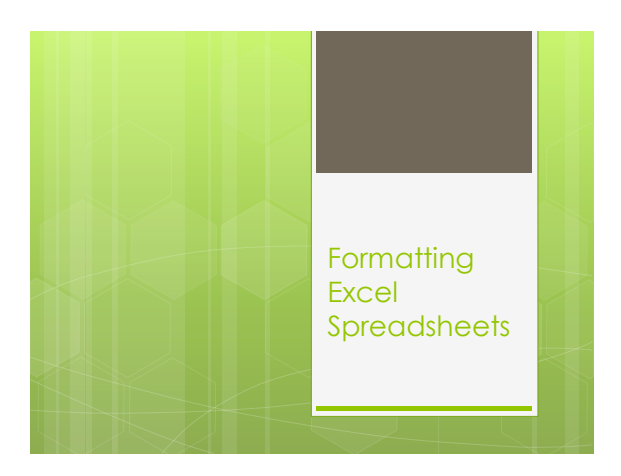

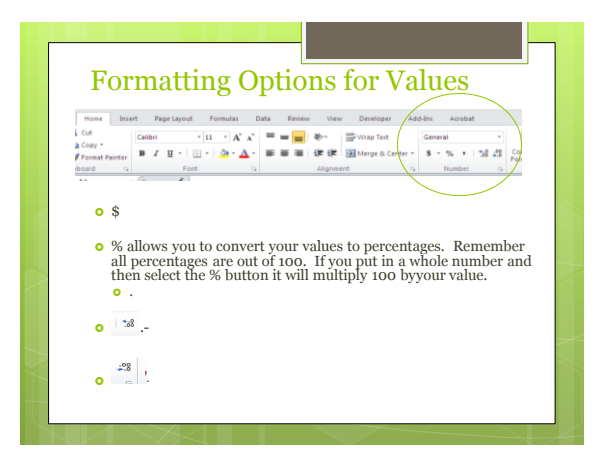

## Cut, Copy and Paste Review

 In order to quickly move information from cell to cell you can use the same shortcuts as other Microsoft programs

- $\bullet$  Cut (CTRL + X)
- $O$  Copy (CTRL + C)
- $\bullet$  Paste (CTRL + V)

If you would like to copy values, labels or formulas from one cell to multiple cells you can use the *\_\_\_\_\_\_\_*  (handle in the bottom right corner)

Click on the black square handle, drag to other adjacent cells and then release.

#### Delete, Copy, Cut & Paste

- *Clear* and *delete* will remove your information without saving to the clipboard
- *Copy* and *cut* will prompt the clipboard to save your work
- Selecting Clear from the edit menu will provide you with 3 options:
	- $o$  All  $-$
	- Content –
	- Formatting –

### Changing Row & Column Size

- You can change the row height and column width to fit your cell contents so it is all visible
- $\bullet$  Click on the seam of the row or column and drag to desired size

#### OR

- $\bullet$  Right click on the row(s) or column(s) and select the *row height* or *column width* option
	- A box will appear for you to type in the desired size.

#### Inserting and Deleting Rows and Columns

 Additional rows and columns can be inserted by using the Home menu  $\rightarrow$  Insert section.

Select where you would like the new row or column to be inserted by remembering that

When inserted:

- **o** Rows are added
- **o** Columns are added to the

 To insert multiple rows or columns, highlight the equivalent number of rows and columns then use the insert option

#### Rows and columns can be deleted using the same method.

- Select the row(s) or column(s) that you would like to delete
	- $\bullet$  Home menu  $\rightarrow$  Delete option
	- **o** Select the item to be deleted

## Formatting Cells

- In order to enhance the appearance of your spreadsheet and highlight specific cells you can do the following:
	- $\bullet$  Select the cell(s) to be formatted

#### *Home menu Cell format option*

- Click on the button and a drop down menu will appear that will allow you to complete various format options
	- Select the format cells option at the bottom and then navigate the tabs in order to complete all of your formatting at once

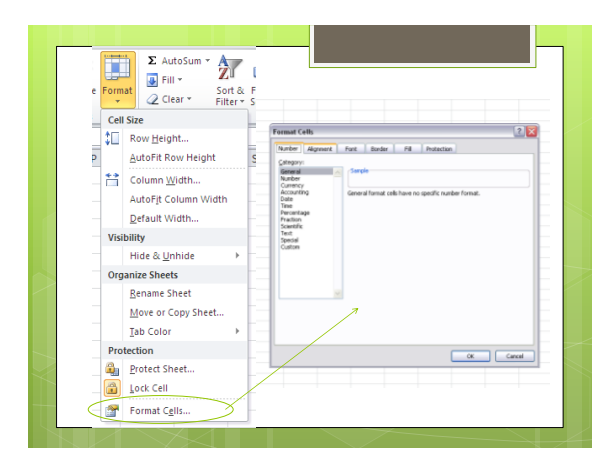

### Sorting Data

- You can sort your spreadsheet using a specific column to set your criteria for the sort
- After you have entered your data, highlight your spreadsheet
	- Select the Sort & Filter option under the Home menu
	- **o** Set your criteria for sorting

## Homework

Complete Microsoft Excel Labeling worksheet